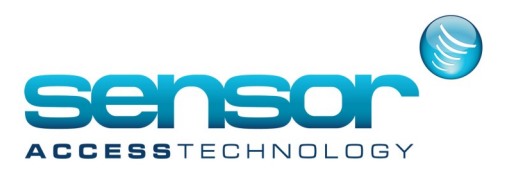

**In GuardPointPro it is possible to fire a group of relays across multiple controllers from a signal to a single input**

This guide explains the steps:

### **Grouping the outputs [Relays]**

1. Go to the menu Event Handling > Output Group

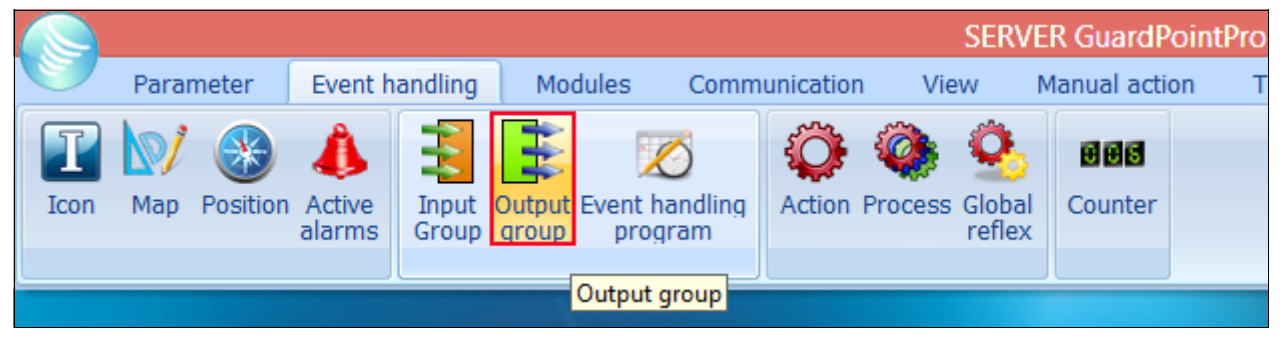

2. At the Output Group Screen Click New and give the new output group a name, then save

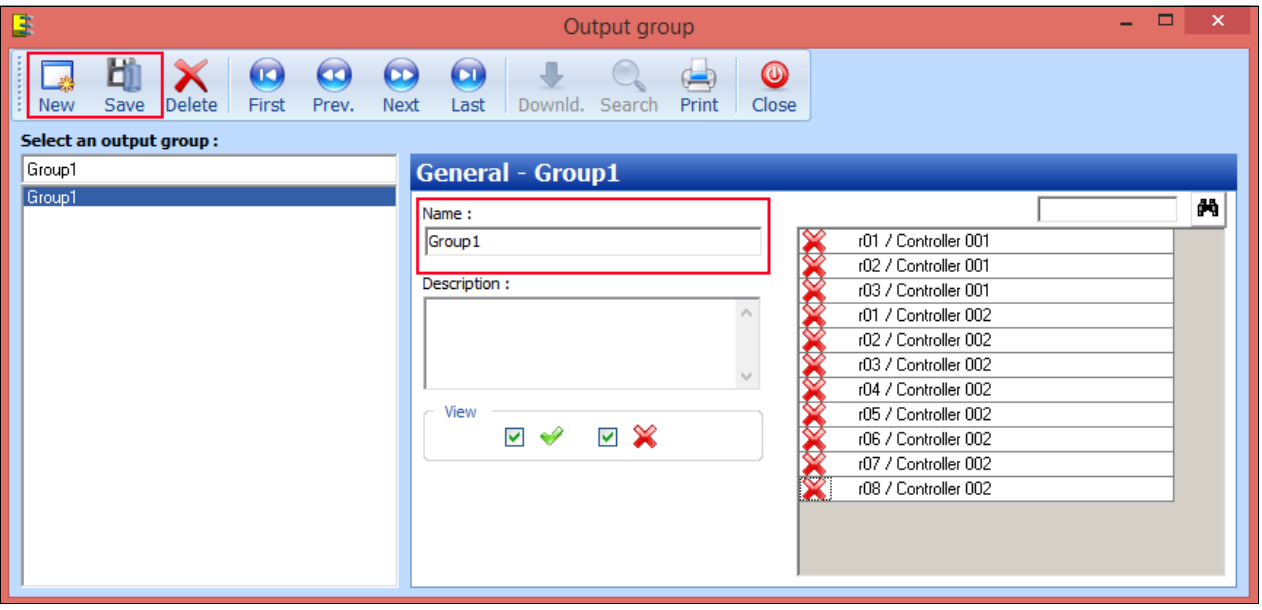

3. Above in the right hand side of the window you can see all the relays for 2 controllers in my system with a red X.

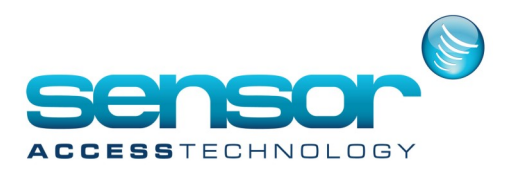

#### Click each relays red X you want to include in the group, their red X will become a green tick [see below]

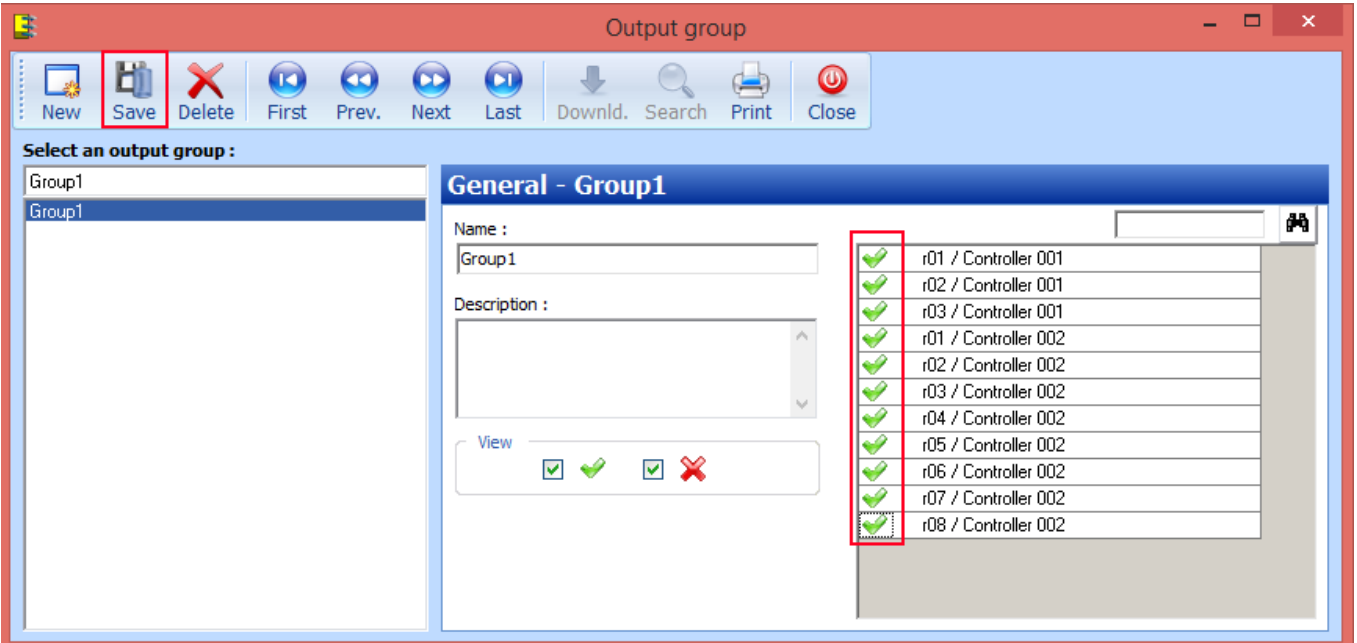

Once done click Save. This concludes the grouping **Using ACM to effect the relay state**

1. Go to the menu Event Handling > Action

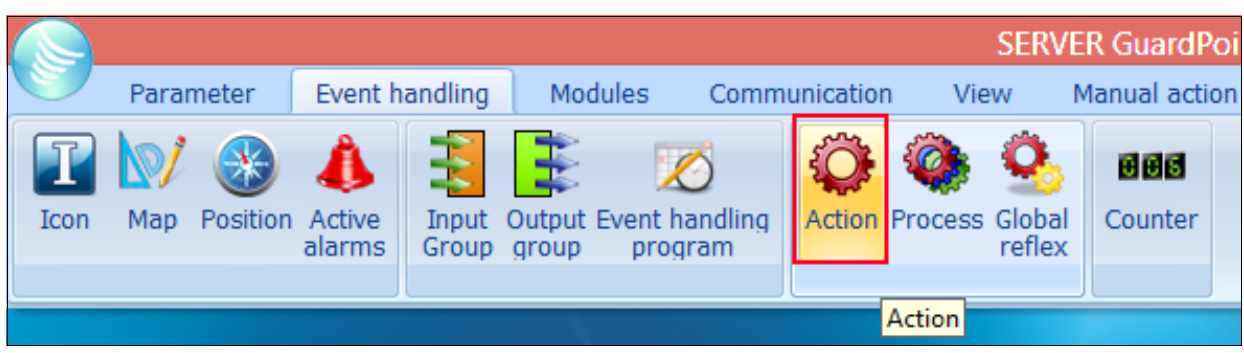

1. At the Action screen click New, Name the new Action

For Action Type select Relay Group Action

For Output Group select the group you made above [in my case i called it Group1, so i select Group1] For Relay Actions you have 4 choices:

Return to Automatic Mode - This will turn the relays back to normal operating mode

Activated during - This will fire the outputs for an amount of time in seconds

Always Activated - CONSTANT ON - This will open the relays constantly

Never Activated - CONSTANT OFF - This will turn off the relays constantly

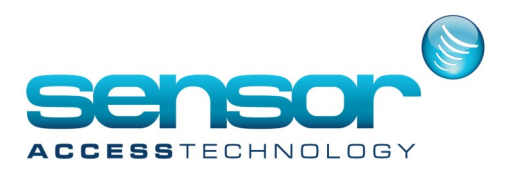

### **Using ACM to effect the relay state**

1. Go to the menu Event Handling > Action

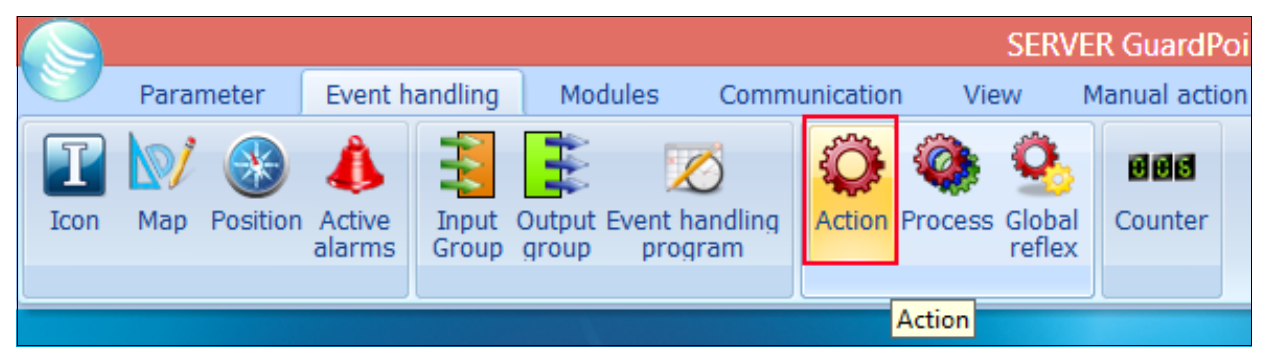

1. At the Action screen click New, Name the new Action

For Action Type select Relay Group Action

For Output Group select the group you made above [in my case i called it Group1, so i select Group1] For Relay Actions you have 4 choices:

Return to Automatic Mode - This will turn the relays back to normal operating mode

Activated during - This will fire the outputs for an amount of time in seconds

Always Activated - CONSTANT ON - This will open the relays constantly

Never Activated - CONSTANT OFF - This will turn off the relays constantly

In my example i want the relays to open constantly once i receive a signal from an input so i select Always Activated - CONSTANT ON.

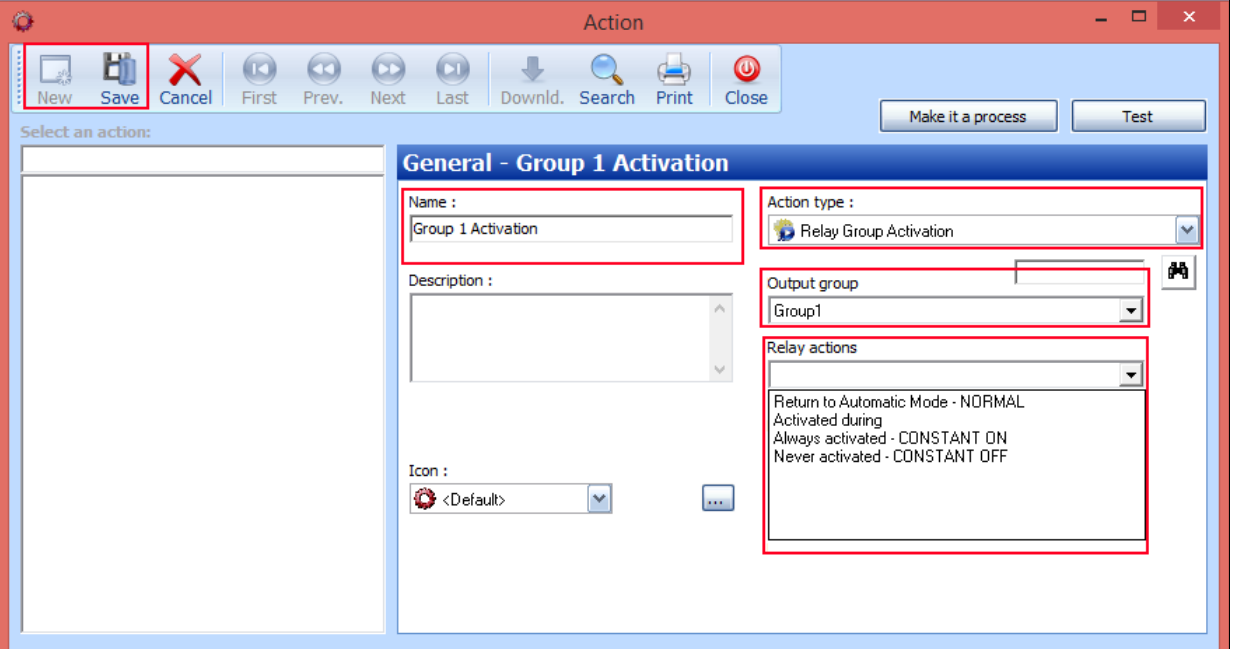

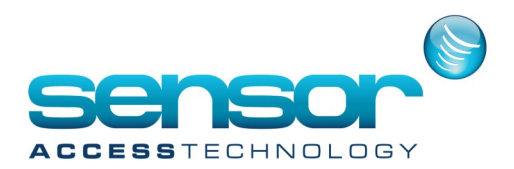

#### Click Save then click Make it a process

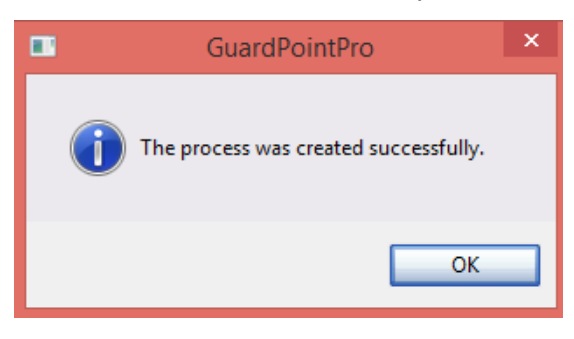

### then close the action screen

2. Go to the menu Event Handling > Process

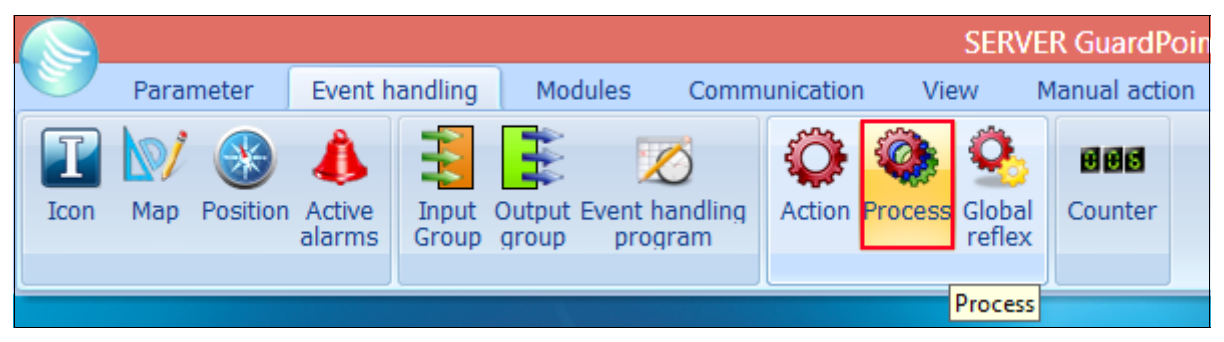

At the Process Screen we only need to check if the process has been created The Available Actions should contain the action made earlier [Group 1 Activation] Actions in current process should contain the action made earlier [Group 1 Activation] We also have an option here called Add to Toolbar - Checking this checkbox will add a button to the GuardPointPro menu that when clicked would activate this process. Close the Process Screen

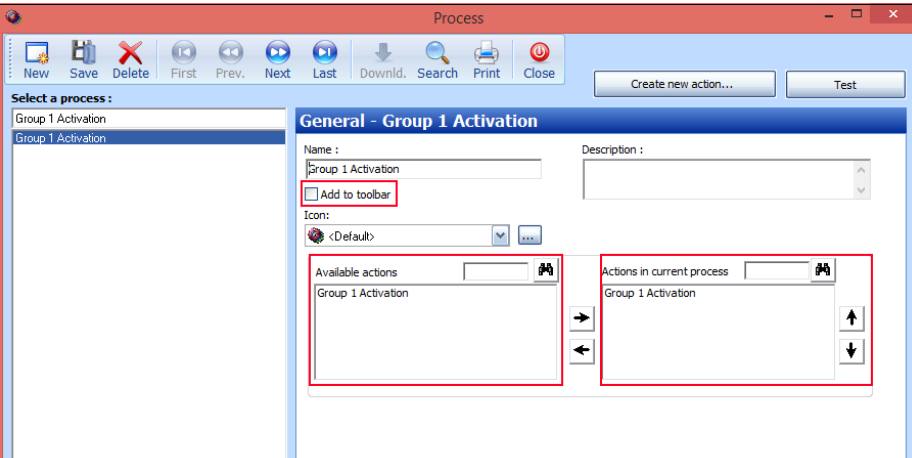

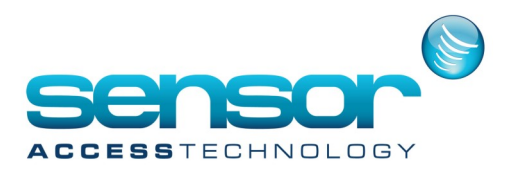

#### 3. Go to the menu Event Handling > Global Reflex

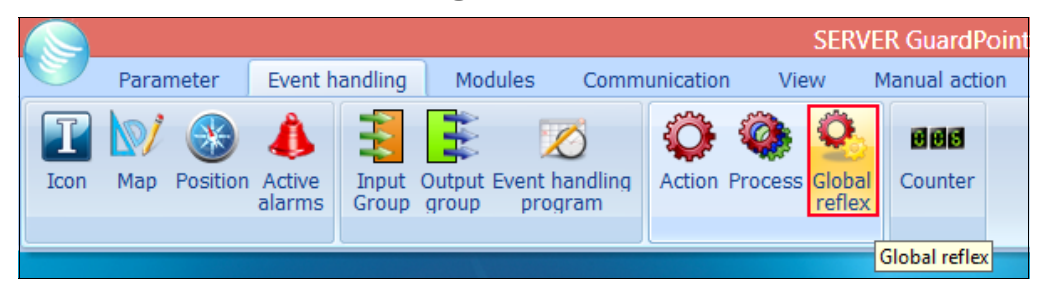

At the Global Reflex screen General Tab click New Name the new Global Reflex For Active when select Always for Executed by check PC software Click Save

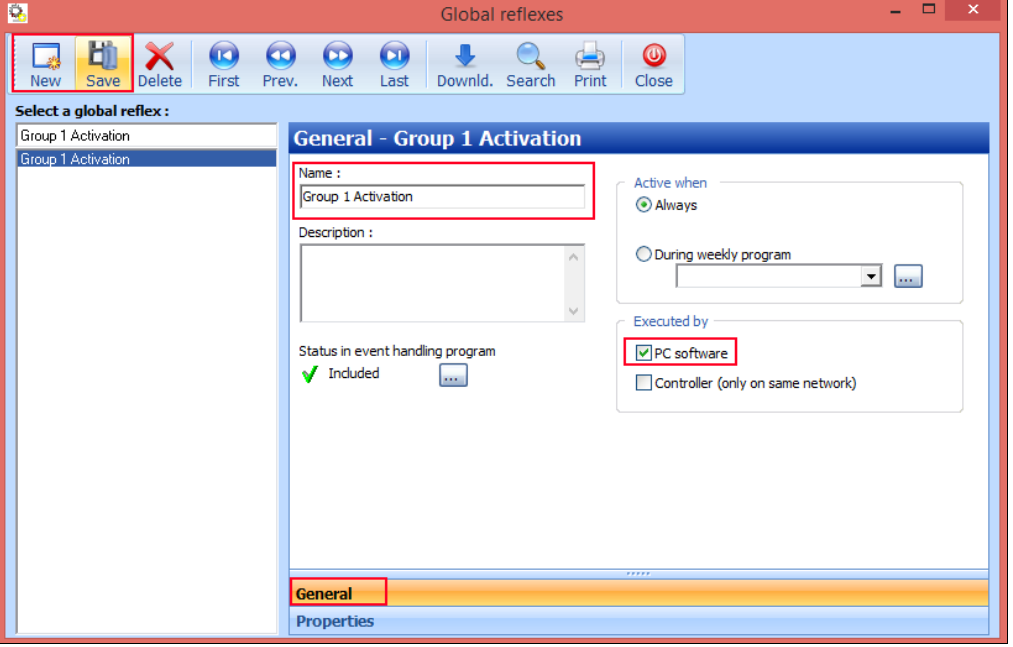

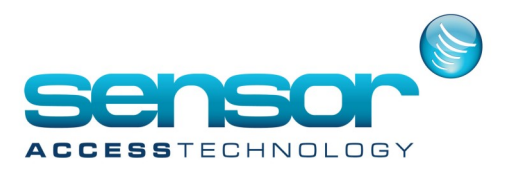

Click the Properties Tab

for Event Type select Start of Alarm

for Input select the input for the controller that will receive the signal, in my example i have chosen i01 / Controller 001

for Input Status select Immediate

for Process select the Process made in step 2

Click Save and close the Global Reflex screen

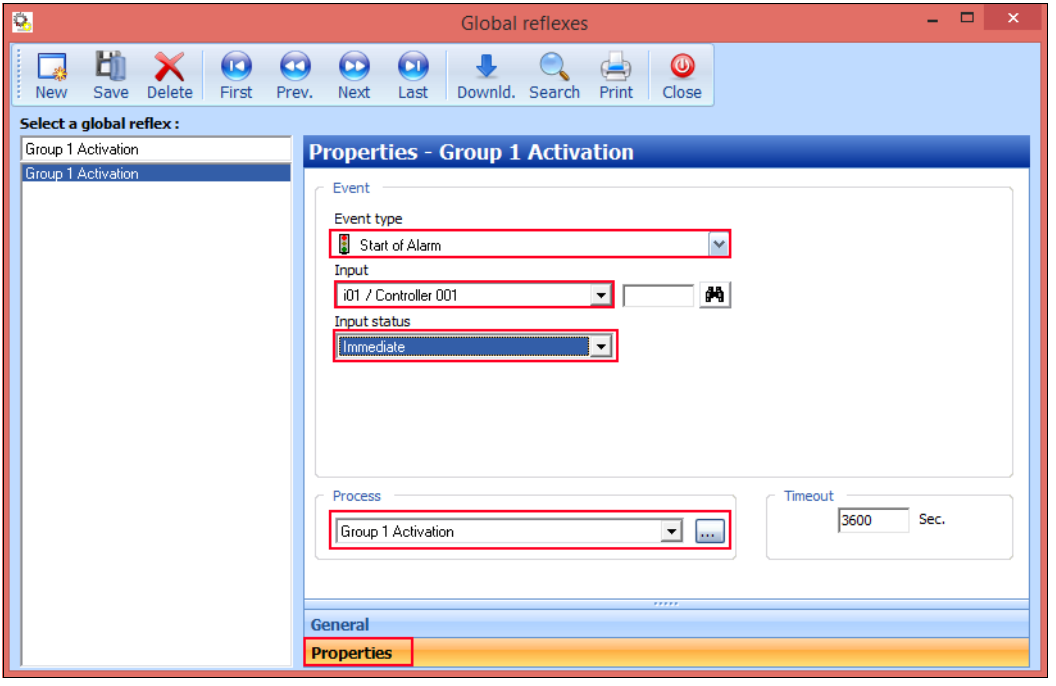

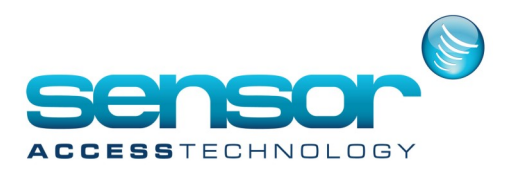

### **How to Arm the Input**

We now need to pick and arm the input which will receive the signal to trigger the above Global Reflex. 1. Go to the menu Parameter > Controller

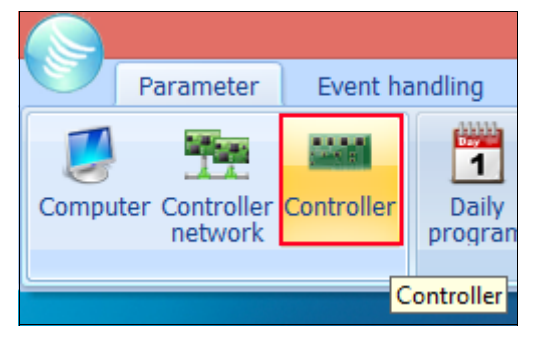

At the Controller screen select the controller which will receive the input signal and select the Input Tab To the right click the button with 3 dots, this will open the Input screen

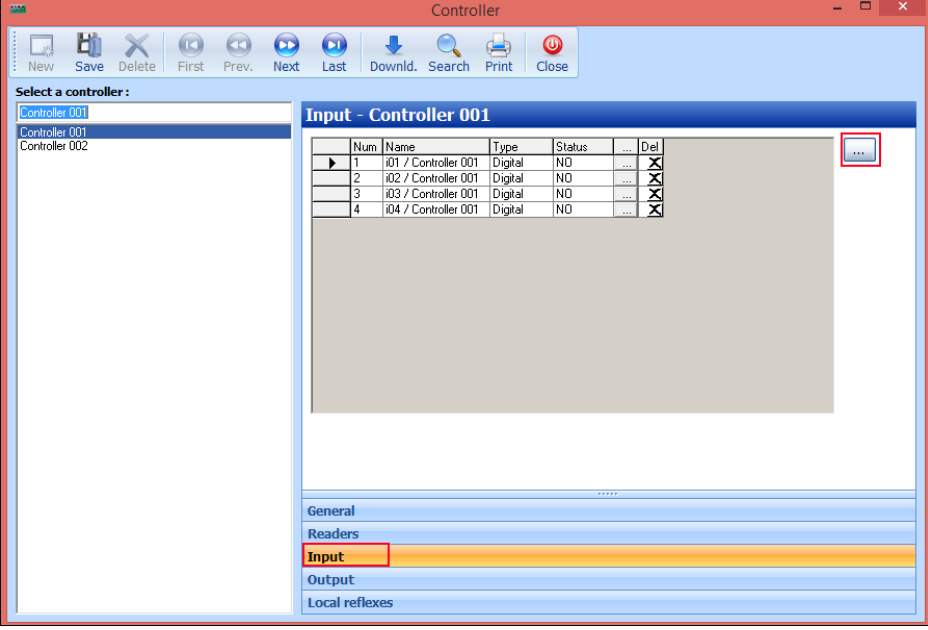

At the Input screen to the right of Weekly Program click the button with 3 dots This will open the Event Handling Screen

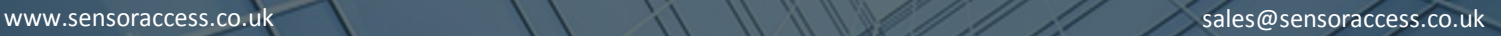

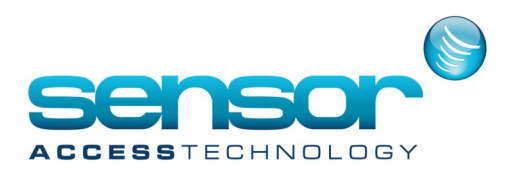

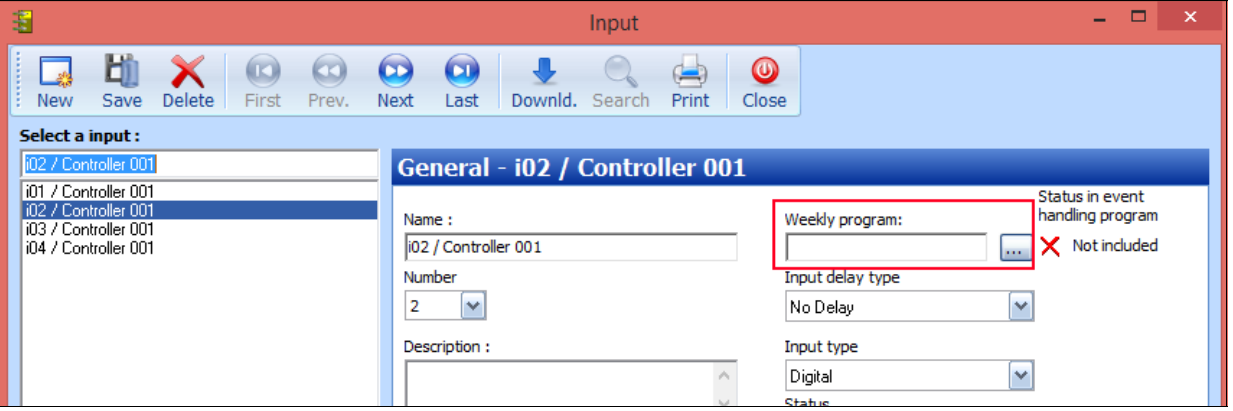

At the Event Handling Screen you will seen all the inputs for the selected controller All the inputs will have a Red X next to them

For the input that will receive the signal click its Red X, the red X will turn into a Green Tick. You will also need to assign a Weekly Program to the input, select WP Always from the drop down list Click Save

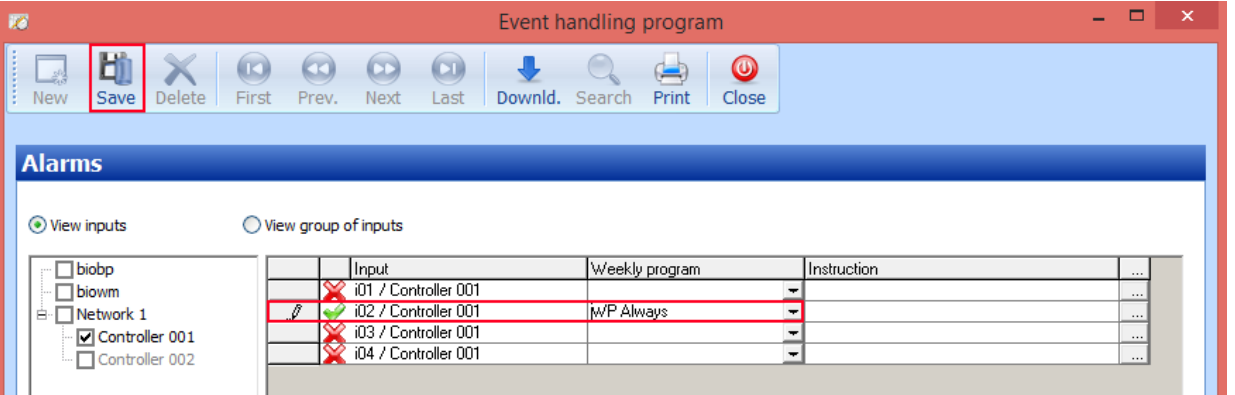

In the Example above i have chosen i02 / Controller001 input to be armed.

One this input receives a signal the Global Reflex will be triggered opening all Outputs / Relays

#### NOTE:

As all Outputs will be opened you may wish to add a button to the GuardPointPro menu to reset the outputs. 1. Follow the steps for Using ACM to effect the relay state Part 1 to create a new duplicate Action, this time selecting Return to Automatic Mode, saving and making a process.

2. Follow Part 2 of Using ACM to effect the relay state. Make sure you tick the Add to Toolbar check box and save.

Once GuardPointPro is restarted a new button will appear on the GuardPointPro menu. Once clicked this will return all relays in the group to Automatic Mode